# SoftPLC CFW500

User's Manual

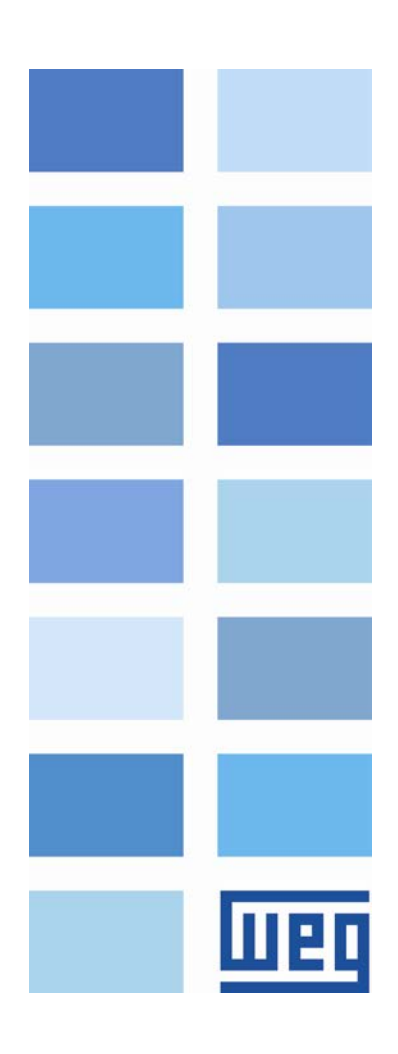

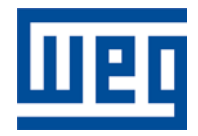

## SoftPLC Manual

Series: CFW500 Language: English Document Number: 10002299985 / 00

Publication Date: 06/2013

## **SUMMARY**

![](_page_2_Picture_13.jpeg)

![](_page_3_Picture_10.jpeg)

![](_page_4_Picture_0.jpeg)

## <span id="page-4-0"></span>ABOUT THE MANUAL

This manual provides the required information for the operation of the CFW500 frequency inverter using the user's programming module, called SoftPLC. This manual must be used together with the user's manual of the CFW500 and WLP software.

#### <span id="page-4-1"></span>ABBREVIATIONS AND DEFINITIONS

- **PLC** Programmable Logic Controller<br>
CRC Cycling Redundancy Check
- **CRC** Cycling Redundancy Check<br> **RAM** Random Access Memory
- **RAM** Random Access Memory<br>
WLP Ladder Language Program
- WLP Ladder Language Programming Software<br>USB Universal Serial Bus
- Universal Serial Bus

#### <span id="page-4-2"></span>NUMERICAL REPRESENTATION

Decimal numbers are represented by means of digits without suffix. Hexadecimal numbers are represented with the letter 'h' after the number.

## <span id="page-5-0"></span>1 INTRODUCTION TO SOFTPLC

The SoftPLC is a resource that adds the functionalities of a PLC to the CFW500, providing the product with flexibility and allowing the user to develop its own applications (user's programs).

The main SoftPLC characteristics are:

- Programming in "Ladder Language" using the WLP software.  $\mathbb{R}^n$
- Access to all Parameters and I/Os of the CFW500. m.
- 50 configurable parameters for the user's use.  $\mathcal{L}_{\mathrm{max}}$
- PLC, Mathematical and Control Blocks  $\mathbb{R}^n$  .
- On-line transfer and monitoring of the software application via Serial/USB interface. m.
- Transfer of the application software installed on the CFW500 to the PC with password restriction.  $\mathbb{R}^n$
- Storage of the software application on the FLASH memory board. **The Contract of the Contract of the Contract of the Contract of the Contract of the Contract of the Contract of the Contract of the Contract of the Contract of the Contract of the Contract of the Contract of the Contract**
- **Execution directly on the RAM.**

#### <span id="page-5-1"></span>1.1 SYMBOL OF THE DATA TYPES

- %KW word-type constants (16 bits)
- %KF float type constants (32 bits, floating point)
- %MX bit markers
- %MW word markers (16 bits)
- %MF float markers (32 bits, floating point)
- %SX system bit markers
- %SW system word markers (16 bits)
- %IX digital Inputs
- %IW analog inputs (16 bits)
- %QX digital outputs
- %QW analog outputs (16 bits)
- %UW user parameters (16 bits)
- %UW user parameters (16 bits)
- %PD drive parameter (16 bits)

## <span id="page-6-0"></span>2 SOFTPLC MEMORY

The total size of the SoftPLC parameter is 7788 bytes for program memory and data memory.

#### <span id="page-6-1"></span>2.1 MEMORY

- $\mathcal{L}_{\mathcal{A}}$ SoftPLC function: 7788 bytes
- $\mathbb{R}^n$ SoftPLC User Parameter: 404 bytes

#### <span id="page-6-2"></span>2.2 DATA MEMORY

The SoftPLC data memory area (user variables) is shared with the programming memory. Therefore, the total size of an application may vary as a function of the number of variables applied by the user.

The bit, word and float markers are allocated according to the LAST address used on the application, that is, the longer the last address, the larger the allocated area. Therefore, it is recommended to use the markers in a SEQUENTIAL manner.

The word and float constants do also use program memory space.

#### <span id="page-6-3"></span>2.2.1 Constants

![](_page_6_Picture_312.jpeg)

#### Table 2.1: Constant Memory Map

#### <span id="page-6-4"></span>2.2.2 Physical Inputs and Outputs (Hardware)

#### Table 2.2: I/O Memory Map

![](_page_6_Picture_313.jpeg)

![](_page_6_Picture_17.jpeg)

#### NOTE!

The %IW4 marker corresponds to the frequency input. In order to activate this input, it is necessary to set P0246 to 1.

![](_page_6_Picture_20.jpeg)

#### NOTE!

The %QW3 marker corresponds to the frequency output. In order to activate this output, it is necessary to set P0257 according to the desired function. Furthermore, note that the DO2 circuit is configured in open collector.

![](_page_6_Picture_23.jpeg)

#### NOTE!

The values of the Analog/Frequency Inputs (%IW) and of the Analog/Frequency Outputs (%QW) respectively read and written via SoftPLC respect their gains (P0232, P0237, P0242, P0247: %IW1−%IW4 and P0252, P0255, P0258: %QW1−%QW3) and offsets (P0234, P0239, P0244, P0249: %IW1−%IW4).

![](_page_7_Picture_315.jpeg)

#### <span id="page-7-0"></span>2.2.3 Volatile Markers (Variables)

They consist of variables that can be applied by the user to execute the applicative logics. They can be bit markers (1 bit), word markers (16 bit) or float markers (32 bit – IEEE).

| Sym. | <b>Description</b>   | Range      | <b>Bytes</b>                                                                                                    |                                                          |
|------|----------------------|------------|----------------------------------------------------------------------------------------------------|----------------------------------------------------------|
| %MX  | <b>Bit Markers</b>   | 5000  6099 | It depends on the last used marker. They are organized<br>in byte pairs. E.g.:<br>- last marker: %MX5000<br>- last marker: %MX5014<br>- last marker: %MX5016<br>- last marker: %MX5039 | $= 2$ bytes<br>$= 2$ bytes<br>$= 4$ bytes<br>$= 6$ bytes |
| %MW  | <b>Word Markers</b>  | 8000  8199 | It depends on the last used marker. E.g.:<br>- last marker: %MX8000<br>- last marker: %MX8001<br>- last marker: %MX8007                                                                | $= 2$ bytes<br>$= 4$ bytes<br>$= 16$ bytes               |
| %MF  | <b>Float Markers</b> | 90009199   | It depends on the last used marker. E.g.:<br>- last marker: %MX9000<br>- last marker: %MX9001<br>- last marker: %MX9007                                                                | $= 4$ bytes<br>$= 8$ bytes<br>$=$ 32 bytes               |

Table 2.3: Volatile Marker Memory Map

![](_page_7_Picture_6.jpeg)

#### NOTE!

In order to minimize the application size, use the markers in a sequential manner. E.g.:

- $\overline{\phantom{a}}$ Bit markers: %MX5000, %MX5001, %MX5002, ...
- $\mathcal{L}_{\mathcal{A}}$ Word markers: %MW8000, %MW8001, %MW8002, ...
- Float markers: %MF9000, %MF9001, %MF9002, ...  $\mathbb{R}^d$

#### <span id="page-7-1"></span>2.2.4 System Markers

They consist of special variables that allow the user to read and change inverter data that may or may not be available in the parameters. They can be: system bit markers (1 bit) or system word markers (16 bits).

![](_page_8_Picture_433.jpeg)

Table 2.4 (a): Memory Map for the Odd System Bits - Writing/Command

![](_page_8_Picture_434.jpeg)

![](_page_8_Picture_435.jpeg)

#### Table 2.5: Memory Map for the Even System Word Markers

![](_page_9_Picture_250.jpeg)

#### NOTE!

The system word markers %SW3300 use a 13-bits resolution (8192  $\rightarrow$  0 to 8191), which the motor synchronous speed. Thus, if the speed reference via "Reference" block (%SW3301) is 4096 for a VI pole motor (this means a synchronous speed of 1200 rpm), the motor will run at 600 rpm.

![](_page_9_Picture_6.jpeg)

 $\bm{\mathcal{G}}$ 

 $(\checkmark$ 

#### NOTE!

Equation for the calculation of the motor speed in rpm:

Speed in rpm = synchronous speed in rpm x speed in 13 bits

<u>8192 - Andre Stadtsburg, amerikansk politik (</u>

NOTE!

Equation for the calculation of the motor speed in Hz:

 Speed in Hz = synchronous frequency in Hz (P0403) x speed in 13 bits <u>8192 - Andre Stadtsburg, amerikansk politik (</u>

#### <span id="page-9-0"></span>2.2.5 Parameters

The parameters from P1010 to P1059 appear on the keypad only when there is a valid application (user program) in the memory, i.e., when P1000 > 0.

![](_page_9_Picture_251.jpeg)

![](_page_9_Picture_252.jpeg)

![](_page_10_Picture_0.jpeg)

#### <span id="page-10-0"></span>2.3 MODBUS

#### <span id="page-10-1"></span>2.3.1 Modbus protocol SoftPLC addresses

Table 2.7: SoftPLC x Modbus Address Range

| Sym.   | <b>Description</b>       | <b>SoftPLC</b> | <b>MODBUS</b> |
|--------|--------------------------|----------------|---------------|
| $%$ IX | Digital Inputs           | 1  8           | 22012208      |
| %QX    | Digital Outputs          | 1  5           | 24012405      |
| $%$ IW | Analog Inputs/Frequency  | 1  4           | 26012603      |
| %QW    | Analog Outputs/Frequency | 13             | 28012802      |

![](_page_10_Picture_6.jpeg)

#### NOTE!

The %IW4 marker corresponds to the frequency input. In order to activate this input, it is necessary to set P0246 to 1.

![](_page_10_Picture_9.jpeg)

#### NOTE!

The %QW3 marker corresponds to the frequency output. In order to activate this output, it is necessary to set P0257 according to the desired function. Furthermore, note that the DO2 circuit is configured in open collector.

![](_page_10_Picture_12.jpeg)

#### NOTE!

All the other data types have the user addresses (SoftPLC) equal to the Modbus addresses. E.g.: %PD0100 = Modbus address 100; %MX5000 = Modbus address 5000; %SW3308 = Modbus address 3308.

#### <span id="page-10-2"></span>2.3.2 Protocol

Refer to the RS232/RS485 Serial Communication manual, at the Modbus Protocol chapter.

## <span id="page-11-0"></span>3 RESUME OF THE FUNCTION BLOCKS

This chapter contains a summary of the function blocks that are available for the user programming.

#### <span id="page-11-1"></span>3.1 CONTACTS

They send to the stack the content of a programmed data (0 or 1), which can be of the following type:

- $\mathbb{R}^n$ %MX: Bit Marker
- %IX: Digital Input  $\mathbb{R}^n$
- %QX: Digital Output
- %UW: User Parameter m.
- %SX: System Bit Marker Reading **The Company**

#### <span id="page-11-2"></span>3.1.1 Normally Open Contact – NO CONTACT

%MX5000

Menu: Insert-Contacts-NO CONTACT. E.g.: It sends to the stack the content of bit marker 5000.

#### <span id="page-11-3"></span>3.1.2 Normally Closed Contact – NC CONTACT

![](_page_11_Figure_15.jpeg)

Menu: Insert-Contacts-NC CONTACT.

E.g.: It sends to the stack the negated content of digital output 1.

#### <span id="page-11-4"></span>3.1.3 AND Logic with Contacts

When the contacts are in series, an AND logic is executed among them, storing the result in the stack. Examples:

![](_page_11_Picture_344.jpeg)

#### <span id="page-11-5"></span>3.1.4 OR Logic with Contacts

When the contacts are in parallel, an OR logic is executed among them, storing the result in the stack. Examples:

![](_page_11_Picture_345.jpeg)

![](_page_12_Picture_0.jpeg)

#### <span id="page-12-0"></span>3.2 COILS

They save the content of the stack on the programmed data (0 or 1), which can be of the following type:

- %MX: Bit Marker  $\mathbb{R}^n$
- %QX: Digital Output  $\sim$
- %UW: User Parameter
- %SX: System Bit Marker Writing  $\mathcal{L}_{\mathcal{A}}$

It is allowed to add coils in parallel at the last column.

#### <span id="page-12-1"></span>3.2.1 Normal Coil - COIL

%MX5001

Menu: Insert-Coils-COIL

 $\rightarrow$ E.g.: It sets the bit marker 5001 with the stack content

#### <span id="page-12-2"></span>3.2.2 Negated Coil – NEG COIL

![](_page_12_Figure_14.jpeg)

Menu: Insert-Coils-NEG COIL E.g.: It sets the digital output 2 with the negated content of the stack

#### <span id="page-12-3"></span>3.2.3 Set Coil – SET COIL

![](_page_12_Figure_17.jpeg)

Menu: Insert-Coils-SET COIL E.g.: It sets the user parameter 1011, provided that the content of the stack is not 0

#### <span id="page-12-4"></span>3.2.4 Reset Coil – RESET COIL

![](_page_12_Figure_20.jpeg)

Menu: Insert-Coils-RESET COIL E.g.: It resets the user parameter 1011, provided that the content of the stack is not 0

#### <span id="page-12-5"></span>3.2.5 Positive Transition Coil – PTS COIL

![](_page_12_Figure_23.jpeg)

Menu: Insert-Coils-PTS COIL E.g.: It sets the bit marker 5002 during 1 scan cycle, provided that a transition from 0 to 1 in the stack is detected.

#### <span id="page-12-6"></span>3.2.6 Negative Transition Coil – NTS COIL

![](_page_12_Figure_26.jpeg)

Menu: Insert-Coils-NTS COIL E.g.: It sets the system bit marker 3011 during 1 scan cycle, provided that a transition from 1 to 0 in the stack is detected.

#### <span id="page-12-7"></span>3.3 MOVEMENT BLOCKS

#### <span id="page-12-8"></span>3.3.1 Speed and/or Torque Reference – REF

![](_page_12_Figure_30.jpeg)

![](_page_13_Picture_0.jpeg)

In the example above, if the EN is active, and the digital input 1 is off, then the block will generate a speed reference according to the user parameter 1010 in the rpm unit. If there is no error (example: disabled inverter), the ENO output goes to 1.

#### <span id="page-13-0"></span>3.4 PLC BLOCKS

#### <span id="page-13-1"></span>3.4.1 Timer – TON

![](_page_13_Figure_5.jpeg)

Menu: Insert-Function Blocks-PLC-TON Input: IN: Enables the block Output: Q: Goes to 1 when  $IN \neq 0$  and  $ET \geq PT$ Properties: PT: Programmed time (Preset Time)

ET: Elapsed Time

In the example above, if the IN input is active and the content of the word marker 8000 is greater than or equal to the content of the user parameter 1010, the output Q is set.

#### <span id="page-13-2"></span>3.4.2 Incremental Counter – CTU

![](_page_13_Figure_10.jpeg)

Menu: Insert-Function Blocks-PLC-CTU Inputs: CU: Captures the transitions from 0 to 1 at this input (Counter Up) R: Resets CV Output: Q: Goes to 1 when  $CV \ge PV$ Properties: PV: Programmed value (Preset Value) CV: Counter Value (Counter Value)

In the example above, if the content of the word marker 8001 is greater than or equal to 20, the output Q is set.

#### <span id="page-13-3"></span>3.4.3 Proportional-Integral-Derivative Controller – PID

![](_page_13_Picture_307.jpeg)

In the example above, if the input EN is active, the controller starts its operation. The content of the user parameter 1010 selects the reference that is active, that is, whether it is the float marker 9001 (automatic reference) or 9003 (manual reference). There is a 0.05s filter for the automatic reference. Since the derivative gain is fixed in 0, this indicates that de PID was converted into a PI. The value of the control output OUT,

![](_page_14_Picture_0.jpeg)

represented by the float marker 9004, has the maximum and minimum limits of 100 and -100 and the sampling time of 0.050s.

#### <span id="page-14-0"></span>3.4.4 Low-pass or High-pass Filter – FILTER

![](_page_14_Figure_4.jpeg)

In the example above, if the EN input is active, the content of the float marker 9000 will be filtered with a time constant of 0.25s by a low-pass and filter and will be transferred to the float marker 9001.

#### <span id="page-14-1"></span>3.5 CALCULATION BLOCKS

#### <span id="page-14-2"></span>3.5.1 Comparator – COMP

![](_page_14_Figure_8.jpeg)

In the example above, if the EN input is active and the content of the float marker 9000 is greater than the float marker 9001, then the output ENO is set.

## V

NOTE!

If FORMAT is integer, all the numerical data are considered words of 15 bits + signal (-32768 to 32767).

#### <span id="page-14-3"></span>3.5.2 Math Operation – MATH

![](_page_14_Picture_268.jpeg)

RESL (representing the high and low parts of the result) and also as QUOC and REM (representing the quotient and remainder of a division) OVER: Indicates if the result exceeded its limit SIGNAL: Result sign

In the example above, when the input EN is active, the value of the word marker 8000 is incremented at each scan cycle. When the bit marker 5000 goes to 1, it indicates overflow and the word marker 8000 remains in 32767.

![](_page_15_Picture_5.jpeg)

NOTE!

If FORMAT is integer, all the numerical data are considered words of 15 bits + sign (-32768 to 32767).

#### <span id="page-15-0"></span>3.5.3 Math Function - FUNC

![](_page_15_Figure_9.jpeg)

In the example above, when the EN input is active, the float marker 9001 presents the result of the float marker 9000 sine calculation.

 $\checkmark$ 

NOTE!

If FORMAT is integer, all the numerical data are considered words of 15 bits + sign (-32768 to 32767).

#### <span id="page-15-1"></span>3.5.4 Saturator – SAT

![](_page_15_Figure_15.jpeg)

In the example above, when the EN input is active, the word marker 8000 contains the user parameter 1010 value, but limited between the maximum of 100 and the minimum of -100.

![](_page_15_Picture_17.jpeg)

#### NOTE!

If FORMAT is integer, all the numerical data are considered words of 15 bits + sign (-32768 to 32767).

![](_page_15_Picture_20.jpeg)

#### NOTE!

If the value of MIN is greater than the MAX, the outputs OUT and ENO are reset to zero.

#### <span id="page-16-0"></span>3.6 TRANSFER BLOCKS

#### <span id="page-16-1"></span>3.6.1 Data Transfer – TRANSFER

![](_page_16_Figure_3.jpeg)

In the example above, if the EN input is active, the word constant 1 is transferred to the system bit marker 3001 (general enable).

#### <span id="page-16-2"></span>3.6.2 Conversion from Integer (16 bits) to Floating Point – INT2FL

![](_page_16_Figure_6.jpeg)

In the example above, if the EN input is active, the content of word marker 8153 (taking into account its sign) is converted to floating point to the float marker 9005.

![](_page_16_Picture_8.jpeg)

NOTE!

INT is treated as word of 15 bits + sign (-32768 to 32767).

#### <span id="page-16-3"></span>3.6.3 User Fault or Alarm Generator - USERERR

![](_page_16_Picture_212.jpeg)

In the example above, if the EN input is active, A750 will appear.

![](_page_16_Picture_13.jpeg)

NOTE!

If this block is configured as Fault, it is necessary to reset the drive so as to enable it again.

![](_page_17_Picture_0.jpeg)

#### <span id="page-17-0"></span>3.6.4 Convert from Floating Point to Integer (16 bits) – FL2INT

![](_page_17_Picture_200.jpeg)

In the example above, if the EN input is active, the float constant 4.54x10<sup>4</sup> is converted into an integer with sign via word marker 8000. However, after the conversion, the word marker 8000 will remain with the value 32767, because this is the positive limit for a Word.

![](_page_17_Picture_5.jpeg)

#### NOTE!

INT is treated as word of 15 bits + sign (-32768 to 32767).

#### <span id="page-17-1"></span>3.6.5 Indirect Data Transfer – IDATA

![](_page_17_Figure_9.jpeg)

In the example above, if the EN input is active, the content of the bit marker 5000 is written to the digital output whose address is the content of the word marker 8000.

#### <span id="page-17-2"></span>3.6.6 Multiplex – MUX

![](_page_17_Picture_201.jpeg)

In the example above, when the EN input is active, the digital inputs 1, 2 and 3 transfer their content to the bits 0, 1 and 2 of the user parameters P1010.

#### <span id="page-18-0"></span>3.6.7 Demultiplexer – DMUX

![](_page_18_Figure_3.jpeg)

In the above example, when the EN input is active, the bits 1, 2, 5, 6, 11, 13 and 15 of the word marker 8000 are transferred respectively to the bit markers 5001, 5002, 5005, 5006, 5011, 5013 and 5015.

![](_page_19_Picture_0.jpeg)

## <span id="page-19-0"></span>4 INVERTER PARAMETER SETTINGS

In the continuation, only the parameters of the CFW500 frequency inverter that are related to the SoftPLC will be presented.

#### <span id="page-19-1"></span>4.1 SYMBOLS FOR PROPERTY DESCRIPTION

- **RO** Read-only parameter.<br>**CFG** Parameter that can be
- Parameter that can be changed only with a stopped motor.
- Parameter visible on the keypad if the inverter has a network interface installed RS232, RS485, CAN, Profibus – or if the USB interface is connected.
- Serial Parameter visible on the keypad if the inverter has the RS232 or RS485 interface installed.
- **USB** Parameter visible on the keypad if the inverter USB interface is connected.

#### <span id="page-19-2"></span>4.2 CFW500 CONFIGURATION PARAMETERS

P0100 – ACCELERATION TIME

P0101 – DECELERATION TIME

P0220 – LOCAL/REMOTE SELECTION SOURCE

P0221 – SPEED REFERENCE SELECTION – LOCAL SITUATION

P0222 – SPEED REFERENCE SELECTION – REMOTE SITUATION

P0223 – FORWARD/REVERSE SELECTION – LOCAL SITUATION

P0226 – FORWARD/REVERSE SELECTION – REMOTE SITUATION

P0224 – RUN/STOP SELECTION – LOCAL SITUATION

P0227 – RUN/STOP SELECTION – REMOTE SITUATION

P0225 – JOG SELECTION – LOCAL SITUATION

P0228 – JOG SELECTION – REMOTE SITUATION

P0246 – FREQUENCY INPUT FI

P0251 – AO1 FUNCTION

P0254 – AO2 FUNCTION

P0276 – DO2 FUNCTION

P0263 – DI1 FUNCTION

P0264 – DI2 FUNCTION

P0265 – DI3 FUNCTION

P0266 – DI4 FUNCTION

P0267 – DI5 FUNCTION

P0268 – DI6 FUNCTION

P0269 – DI7 FUNCTION

P0270 – DI8 FUNCTION

P0271 – DIGITAL INPUT SING

P0275 – DO1 FUNCTION (RL1)

P0276 – DO2 FUNCTION (RL2)

P0277 – DO3 FUNCTION (RL3)

P0278 – DO4 FUNCTION

P0279 – DO5 FUNCTION

#### NOTE!

 $(\checkmark$ 

The resources of available inputs and outputs depend on the used plug-in module. For further information, please, refer to the CFW500 Programming Manual.

#### <span id="page-20-0"></span>4.3 SOFTPLC EXCLUSIVE PARAMETERS

#### <span id="page-20-1"></span>P1000 – SoftPLC STATUS

![](_page_20_Picture_223.jpeg)

#### Description:

It allows the user to view SoftPLC status. If there are no applications installed, the parameters P1001 to P1059 will not be shown on the keypad.

If this parameter presents the option 2 ("Incompat. App."), it indicates that the version that has been loaded in the flash memory board is not compatible with the current CFW500 firmware.

In this case, it is to recompile the project in the WLP, considering the new CFW500 version and download it again. If that is not possible, the upload of this application can be done with the WLP, provided that the application password is known or is not enabled.

#### <span id="page-20-2"></span>P1001 – SoftPLC COMMAND

![](_page_20_Picture_224.jpeg)

Run Program Delete Program

Adjustable 0: Stop Program Factory Setting: 0: Stop Program Factory Setting: 0:

Properties: CFG

Access groups via HMI:

01 PARAMETER GROUPS

∟ 50 SoftPLC .

#### Description:

It allows stopping, running or excluding an installed application, but the motor must be disabled in order to do so.

![](_page_21_Picture_0.jpeg)

#### <span id="page-21-0"></span>P1002 – SCAN CYCLE TIME

Adjustable 0.00 to 99.99 s **Adjustable 0.00 to 99.99 s** Factory Setting: Not

applicable

### Range:

#### Properties: RO Access groups via HMI:

01 PARAMETER GROUPS ∟ 50 SoftPLC .

#### Description:

It consists of the application scanning time. The larger the application, the longer the scanning time.

<span id="page-21-1"></span>![](_page_21_Picture_151.jpeg)

#### Description:

They consist of use parameters defined by the user via WLP software, as described in item 5.5.

![](_page_21_Picture_13.jpeg)

NOTE! The parameters P1010 to P1019 can be viewed in the monitoring mode.

![](_page_21_Picture_15.jpeg)

#### NOTE!

When parameter P1011 is a writing parameter and it is programmed in P0205, P0206 or P0207, then its content can be changed with the HMI keys  $\blacksquare$  and  $\blacksquare$ .

![](_page_22_Picture_0.jpeg)

## <span id="page-22-0"></span>5 SUMMARY OF THE WLP MAIN FUNCTIONS

This chapter brings basic information about the operations done with the WLP software for the use of the CFW500 inverter. More information can be obtained in the help of the WLP software

#### <span id="page-22-1"></span>5.1 PROJECT – NEW

It creates a new project. Besides defining the project name, it is also necessary to configure the equipment and the respective firmware version.

![](_page_22_Picture_76.jpeg)

#### <span id="page-22-2"></span>5.2 PROJECT – OPEN

It opens the selected project.

![](_page_22_Picture_77.jpeg)

#### <span id="page-22-3"></span>5.3 PROJECT – PROPERTIES

It allows the user to define the equipment and firmware version. In this box, it is also configure whether or not the project will have upload password.

![](_page_23_Picture_119.jpeg)

#### <span id="page-23-0"></span>5.4 VIEW – COMPILATION INFORMATION

It allows the user to know the compile application size in bytes (<projectname>.bin) to be sent to the equipment.

![](_page_23_Picture_120.jpeg)

#### <span id="page-23-1"></span>5.5 VIEW – USER PARAMETER CONFIGURATION

It opens an attribute visualization window for all the user parameters. With double click on the parameter, it is permitted the configuration of these attributes, which include:

- Parameter descriptive text (up to 21 characters);  $\mathcal{L}_{\mathcal{A}}$
- **Unit selection:**
- $\mathbb{R}^n$  . Minimum and maximum limit;
- $\mathcal{L}_{\mathcal{A}}$ Number of decimal positions;
- Hexadecimal or normal format;
- Reading or writing only;
- **Modification only with a stopped motor or online;**
- **With or without sign;**
- Ignores the password (allows modification regardless of the inverter password (P0000)) or normal;
- Displays or hides the parameter;
- Allows saving the parameter value (retentive), when it is used in some blocks (PLC, Calculations and Transfers) on power down;
- Configuration parameter which allows modification with the motor running. m.

Those configurations can be transferred to the CFW500 with the "Download" button.

![](_page_24_Picture_42.jpeg)

#### <span id="page-24-0"></span>5.6 CONSTRUCT – COMPILE

It analyzes the application and generates the compiled code for the specified equipment.

![](_page_24_Picture_43.jpeg)

#### <span id="page-24-1"></span>5.7 COMMUNICATION – CONFIGURATION

The Serial port is used for the CFW500.

![](_page_25_Picture_45.jpeg)

#### <span id="page-25-0"></span>5.8 COMMUNICATION – DOWNLOAD

This command allows downloading the application and/or user parameter configurations to the CFW500.

![](_page_25_Picture_46.jpeg)

#### <span id="page-25-1"></span>5.9 COMMUNICATION – UPLOAD

This command makes it possible to upload and open the application installed on the CFW500, provided that the password is valid.

![](_page_26_Picture_17.jpeg)

## <span id="page-27-0"></span>6 ALARMS, FAULTS AND POSSIBLE CAUSES

![](_page_27_Picture_95.jpeg)

![](_page_27_Picture_96.jpeg)